Entre no Link:

<https://sucupira-v2.capes.gov.br/sucupira4/>

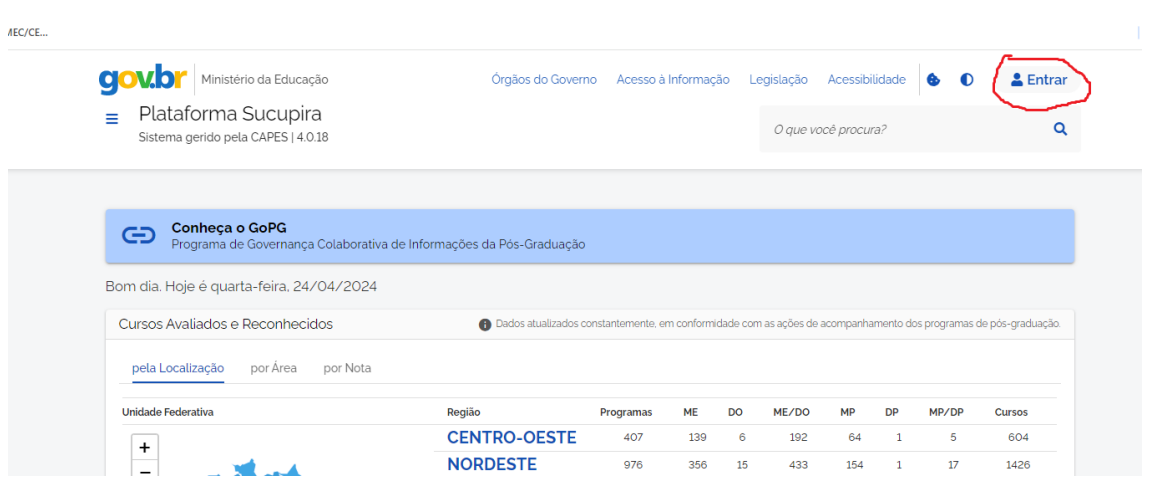

Clique no Botão "Capes"

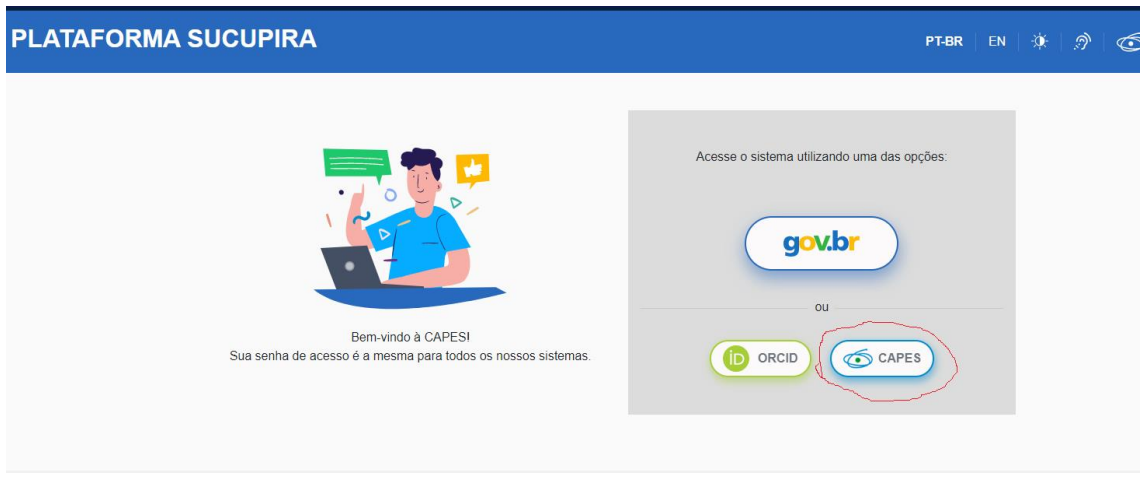

Clique em" esqueci a minha senha"

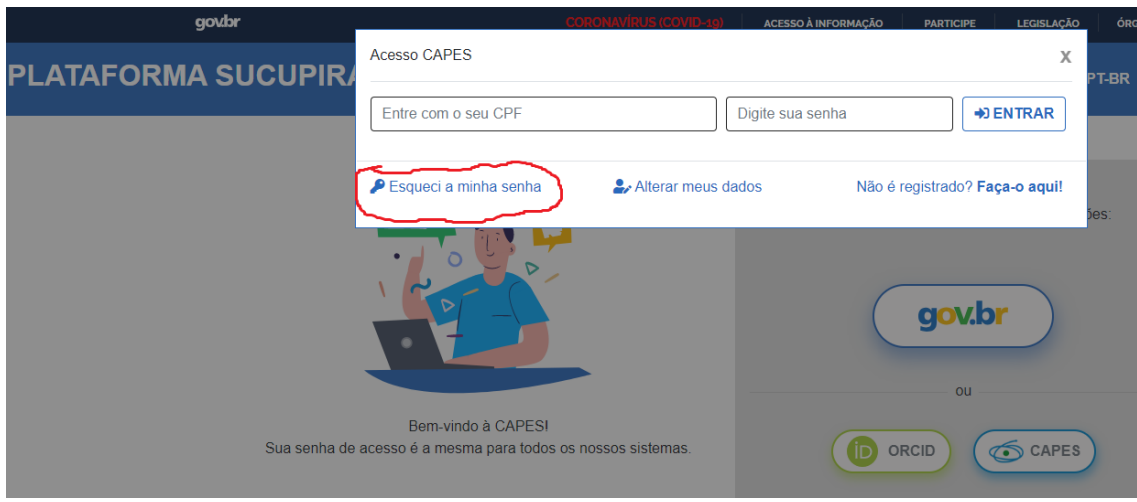

Preencha com o número do CPF e clique em "Solicitar Envio de Nova Senha"

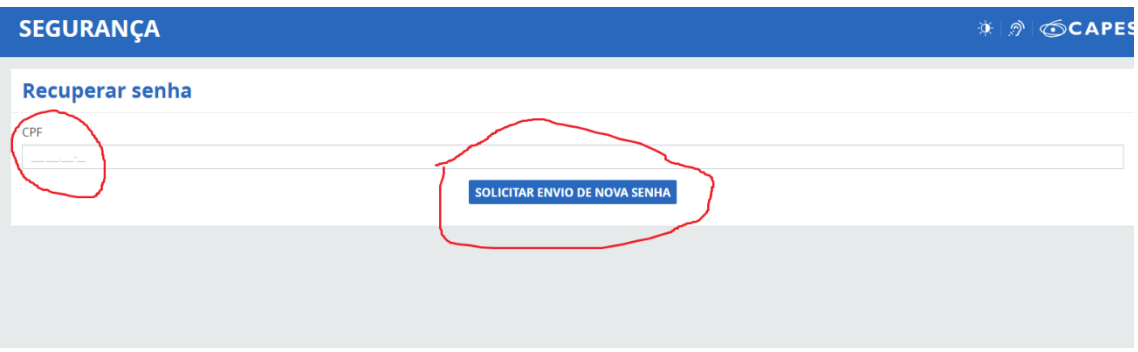

## No e-mail recebido confirme o e-mail clicando no link:

 $\overline{N}$ 

noreply@capes.gov.br Para: Você

Clique no link abaixo para confirmar o seu e-mail.

Em caso de problemas, copie e cole o caminho informado na barra de endereço do aplicativo util

Após clicar no link, sua requisição será processada e um outro e-mail com a sua nova senha será

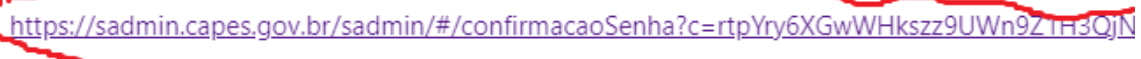

Atenciosamente, Diretoria de Tecnologia da Informação MEC/CAPES/DTI CAU - Central de Atendimento ao Usuário no telefone 0800 61 61 61

## Você recebera um novo e-mail, clique no seguinte link:

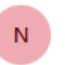

noreply@capes.gov.br Para: Você

Prezado (a) Senhor (a), Informamos abaixo os dados para o seu acesso (login e senha) a sistemas disponibilizados pela Capes.

Login: 02881409903 Nome: GUSTAVO FEITOZA DA SILVA Senha: nr3r4b

Esta senha foi gerada automaticamente pelo sistema da CAPES, caso queira alterá-la acione o link abaixo:

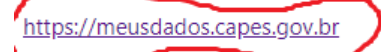

Esclarecemos que sua senha é pessoal e intransferível. Portanto, por favor, não a transmita a ninguém, em nenhun

Atenciosamente, Diretoria de Tecnologia da Informação MEC/CAPES/DTI CALL: Control de Atondimento de Houário no telefono 0000 61 61 61

## Clique em "identificadores"

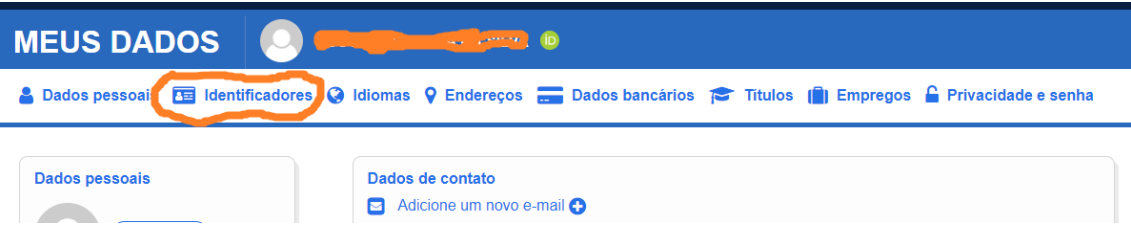

Clique em adicione um novo identificador, preencha com os dados do ORCID e clique em salvar:

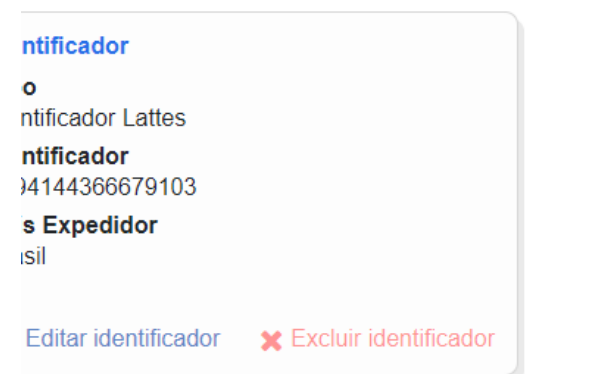

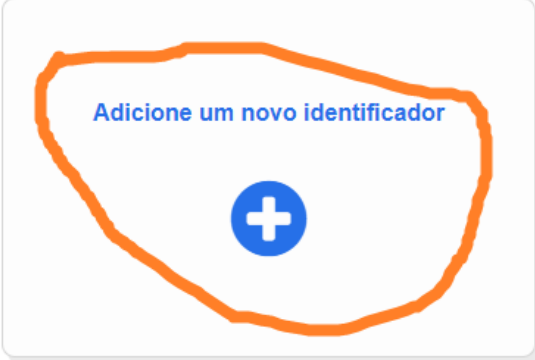